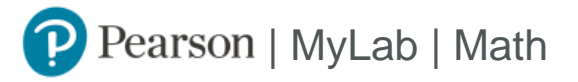

## Student Registration Instructions

## **To register for Fall 2018 Math 1-40214 MW 8-9:50AM :**

- 1. Go to <www.pearson.com/mylab>.
- 2. Under Register, select **Student** .
- 3. Confirm you have the information needed, then select **OK! Register now** .
- 4. Enter your instructor's course ID: abadia31314 , and **Continue** .
- 5. Enter your existing Pearson account **username** and **password** to **Sign In** .

You have an account if you have ever used a MyLab or Mastering product.

- **»** If you don't have an account, select **Create** and complete the required fields.
- 6. Select an access option.
	- **»** Enter the access code that came with your textbook or that you purchased separately from the bookstore.
	- **»** If available for your course,
		- Buy access using a credit card or PayPal.
			- Get temporary access.
- 7. From the You're Done! page, select **Go To My Courses** .
- 8. On the My Courses page, select the course name **Fall 2018 Math 1-40214 MW 8-9:50AM** to start your work.

## **To sign in later:**

- 1. Go to <www.pearson.com/mylab>.
- 2. Select **Sign In** .
- 3. Enter your Pearson account **username** and **password,** and **Sign In** .
- 4. Select the course name **Fall 2018 Math 1-40214 MW 8-9:50AM** to start your work.

## **To upgrade temporary access to full access:**

- 1. Go to <www.pearson.com/mylab>.
- 2. Select **Sign In** .
- 3. Enter your Pearson account **username** and **password,** and **Sign In** .
- 4. Select **Upgrade access** for **Fall 2018 Math 1-40214 MW 8-9:50AM .**
- 5. Enter an access code or buy access with a credit card or PayPal.